# 使用说明书

# OPERATION MANUAL

# MODEL UC6601 系列

线束导通测试仪

常州优策电子科技有限公司

Changzhou Youce Electronic Co.,Ltd. 地址:江苏常州市天宁区采华路 2 号 电话: 400-114-8006 0519-89966518 传真:0519-89966517 网址:http://www. ucetech.com.cn 邮箱:[sales@ucetech.com.cn](mailto:sales@ucetech.com.cn) 

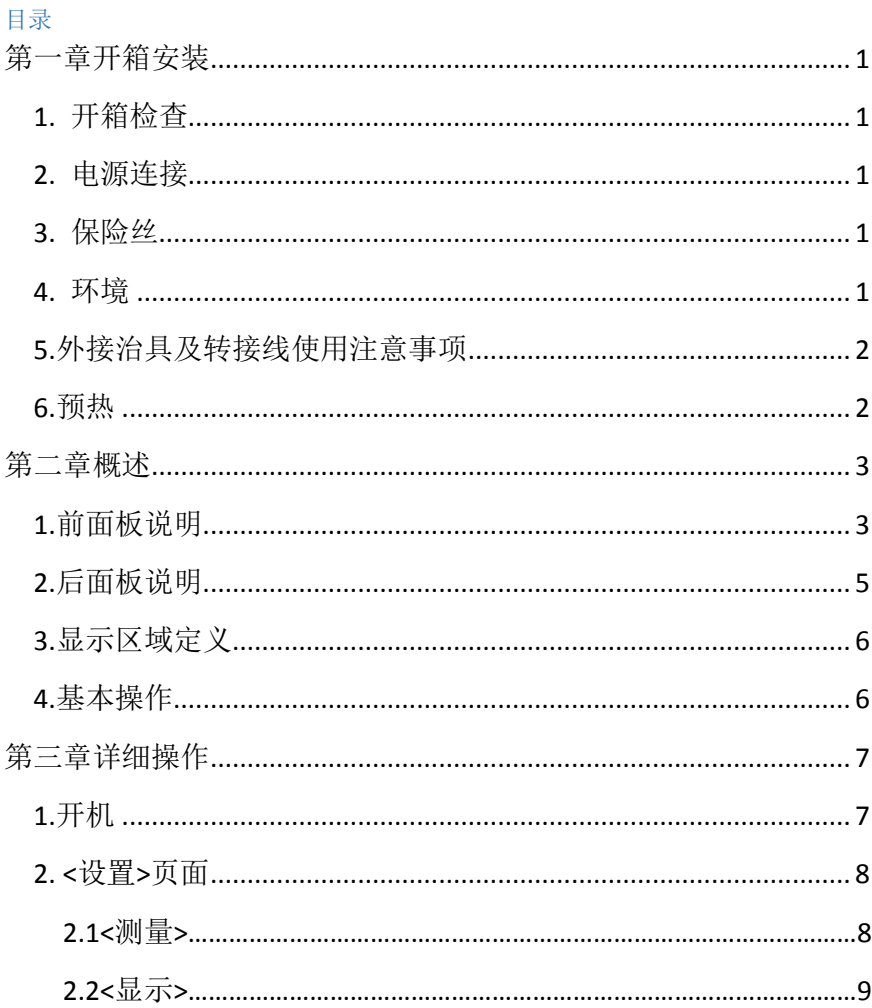

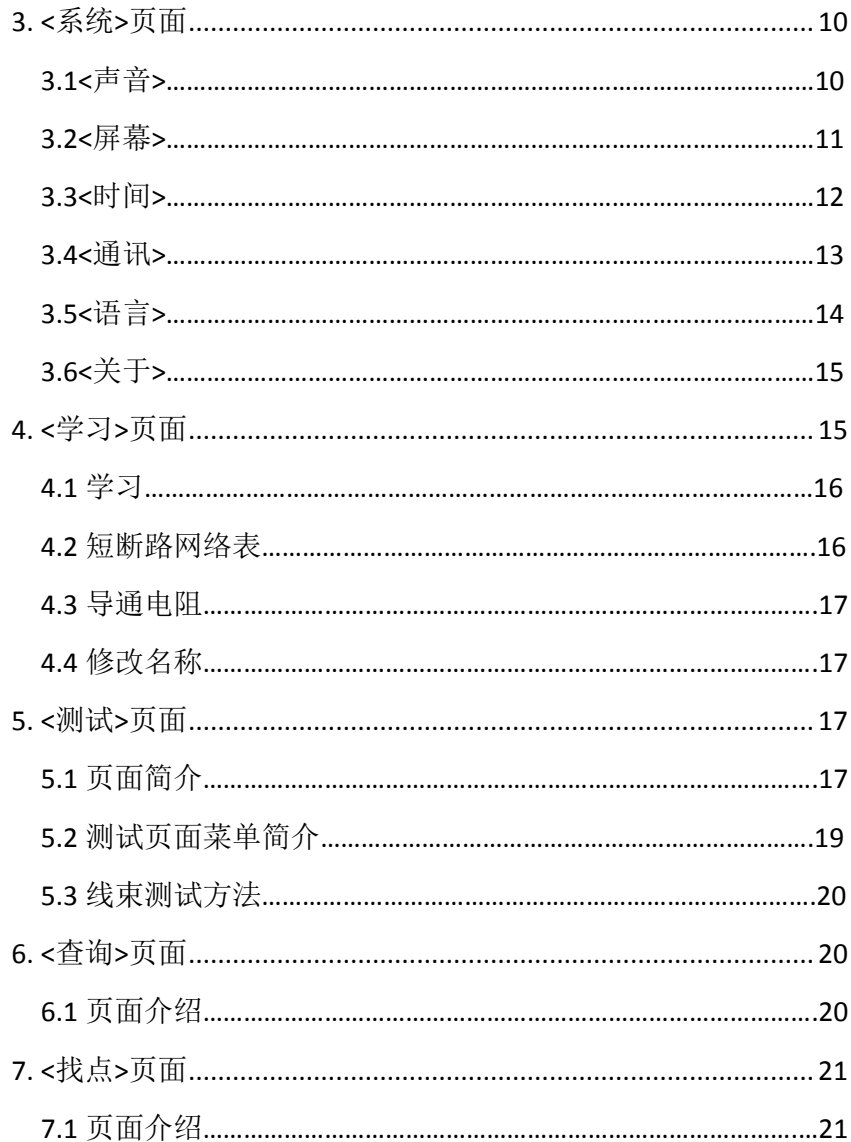

UC6601 系列仪器使用说明书版本 V1.1

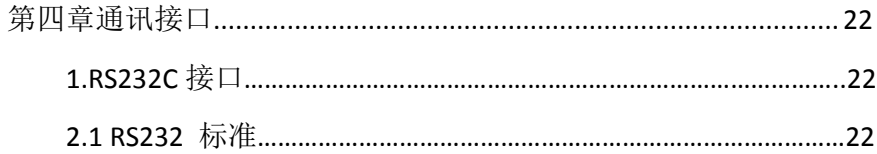

# 第一章开箱安装

<span id="page-5-0"></span>本章讲述当您收到仪器后必须进行的一些检查,并且在安装使用仪器之前必须了解 和具备的条件。

#### <span id="page-5-1"></span>1. 开箱检查

感谢您购买和使用我公司产品,在开箱后您应先检查仪器是否因为运输出现外表破 损,我们不推荐您在外表破损的情况下给仪器上电。然后根据下列装箱单进行确认。

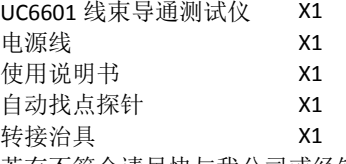

若有不符合请尽快与我公司或经销商联系,已维护您的权益。

#### <span id="page-5-2"></span>2. 电源连接

供电电压范围: 200 ~ 242 Vac.

供电频率范围: 47 ~ 63 Hz。

供电功率范围: 不小于 100 VA。

电源输入相线 L、零线 N、地线 E 应与本仪器电源插头相同。

本仪器已经经过仔细设计以减少因 AC 电源端输入带来的杂波干扰,然而仍应尽量 使其在低噪声的环境下使用,如果无法避免,请安装电源滤波器。

#### 警告:为了防止漏电对仪器或人造成伤害,用户必须保证供电电源的地线可靠接到 大地。

#### <span id="page-5-3"></span>3. 保险丝

仪器出厂已配备了保险丝,用户应使用本公司配备的保险丝。

#### 警告:上电前应注意你的保险丝位置是否与供电电压范围符合。

#### <span id="page-5-4"></span>4. 环境

- 3.1 请不要在多尘、多震动、日光直射、有腐蚀气体下使用。
- 3.2 仪器正常工作时应在温度为 0℃~40℃,相对湿度≤75%环境下,因此请尽量 在此条件下使用仪器,以保证测量的准确度。
- 3.3 本测试仪器后面板装有散热装置以避免内部温度上升,为了确保通风良好, 切勿阻塞左右通风孔,以使本仪器维持准确度。
- 3.4 本仪器已经经过仔细设计以减少因 AC 电源端输入带来的杂波干扰,然而仍 应尽量使其在低噪声的环境下使用,如果无法避免,请安装电源滤波器。
- 3.5 仪器长期不使用,请将其放在原始包装箱或相似箱子中储存在温度为 5℃~ 40℃,相对湿度不大于 85%RH 的通风室内, 空气中不应含有腐蚀测量仪的有 害杂质,且应避免日光直射。

仪器特别是连接被测件的测试导线应远离强电磁场,以免对测量产生干扰。

#### <span id="page-6-0"></span>5.外接治具及转接线使用注意事项

请使用本公司配备的测试夹具或测试电缆,用户自制或其他公司的测试夹具或测试 电缆可能会导致不正确的测量结果。

#### 注意事项:

5.1 转接线越短越好

太长的外接线负担额外的导通量,对于导通阻抗规格测试或短路端点判断容易造成 误测现象。

5.2 转接头时常更换

转接头使用久了之后,在接触时导通会不稳定,对于低导通阻抗规格测试时会造成 误测现象;因此在测同一条好的线材多次时,偶尔会出现导通阻抗不良或瞬间断路 则需要更换转接头。

5.3 治具及转接头保持清洁

机器使用久了之后,治具会有一些灰尘,遇到下雨天或空气湿度高时,会产生绝缘不 好的现象影响绝缘阻抗规格测试误判。

# <span id="page-6-1"></span>6.预热

为保证仪器精确测量,开机预热时间应不少于 15 分钟 请勿频繁开关仪器,以免引起内部数据混乱。

公司声明:

本说明书所描述的可能并非仪器所有内容,优策电子有权对本产品的性能、功能、 内部结构、外观、附件、包装物等进行改进和提高而不作另行说明!由此引起的说 明书与仪器不一致的困惑,可通过封面的地址与我公司进行联系。

# 第二章概述

<span id="page-7-0"></span>本章讲述了 UC6601 系列仪器的基本操作特征。在使用 UC6601 系列仪器之前,请详 细阅读本章内容,以便你可以很快学会 UC6601 的操作。

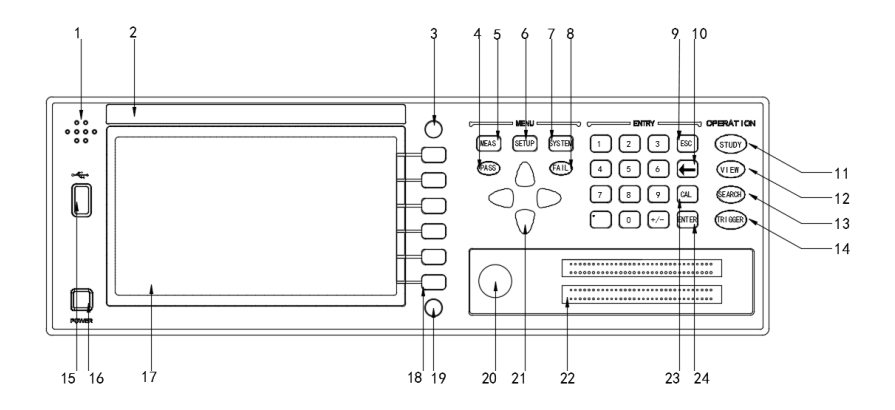

# <span id="page-7-1"></span>1.前面板说明

图 2-1 对 UC6601 前面板进行了简要说明。

本章讲述了 UC6601 系列仪器的基本操作特征。在使用 UC6601 系列仪器之前,请详 细阅读本章内容,以便你可以很快学会 UC6601 的操作。

1.1 蜂鸣器

#### 1.2 商标及型号仪器商标及型号。

#### 1.3[FILE] 页面按键

按[FILE]键,进入档案管理设定页面。

1.4 PASS 指示灯

测试合格 LED 指示灯。

#### 1.5[MEAS]页面按键

按[MEAS]键,进入显示当前文件的测量步骤、测量结果等信息的页面。

#### 1.6 [SETUP] 页面按键

按[SETUP]键,进入当前测量参数设置页面。

#### 1.7 [SYS] 页面按键

按[SYS]键,进入系统设置页面。

#### 1.8FAIL 指示灯

测试不良 LED 指示灯

#### 1.9 [ESC]键

[ESC]键用于取消数据输入。

#### 1.10[←]键

BACKSPACE 键。按此键删除输入数值的最后一个数字或字母。

#### 1.11[LEARN] 页面按键

按[LEARN]键,仪器会进行学习测试,完成后进入学习页面,并且将学习的结 果显示出来。

#### 1.12[VIEW]浏览键

按[VIEW]查看当前学习网络。

#### 1.13[SEARCH]寻点按键

按[SEARCH]进入寻点模式。

#### 1.14[TRIGGER]触发测试

按[TRIGGER]进入测量模式

#### 1.15USB HOST 接口

用于连接 U 盘存储器,进行文件的保存与调用。还用于程序的升级。

1.16 电源开关(POWER) 电源开关。

#### 1.17 LCD 液晶显示屏

800x480 彩色 TFT LCD 显示屏,显示测量结果,测量条件等。

#### 1.18 功能操作软键

在不同的页面,功能定义将不同

#### 1.19[PrtScn]键

拷屏键,截取整个液晶显示画面,以图片的格式保存到 U 盘。

#### 1.20 [Pin Search]接口

此接口接表笔,用于点位搜寻,也用于点测测试。

#### 1.21 光标键 (CURSOR)

光标键用于在 LCD 显示页面的域和域之间移动光标。当光标移动到某一域,该 域在液晶显示屏上以加亮显示。

#### 1.22 测试端[UNKNOWN]

64PIN 治具接头,图中为 128Pin,共有 2 槽接头。

1.23[CAL]键

[CAL]保留暂无定义。

1.24[ENTER]键

[ENTER]键用于确认数据输入。

# <span id="page-9-0"></span>2.后面板说明

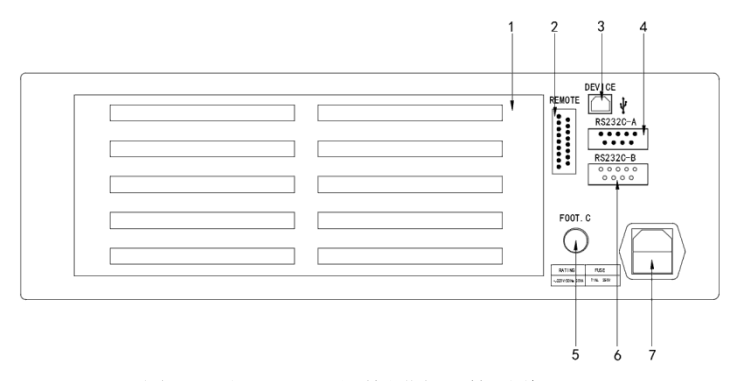

图 2-2 对 UC6601 后面板进行了简要说明

#### 2.1 测试通道板接口

通道板接口。

#### 2.2 远程控制接口

用于远程控制输出,继电器输出。

2.3DEVICE

USB 设备通信。

#### 2.4RS232C-A 串行接口

串行通讯接口,通过指令实现与电脑的联机通讯。

#### 2.5 脚踏开关

用于继电器输出,和远程信号控制

#### 2.6RS232C-B 串行接口

串行通讯接口,通过指令实现与电脑的联机通讯。

#### 2.7 电源插座

用于输入交流电源。

# <span id="page-10-0"></span>3.显示区域定义

UC6601 采用了 65K 色的 7 寸宽屏 TFT 显示屏,显示屏显示的内容被划分成如下 的显示区域,如图所示:

#### 3.1 标题区

用于显示当前页面的名称。

#### 3.2 主显示区

用于显示各个界面的主要内容

#### 3.3 菜单区

用于显示菜单项,共6个

3.4 信息区

用于显示提示信息,询问信息,出错信息等。 主菜单按键和相应显示的页面

# <span id="page-10-1"></span>4.基本操作

UC6601 的基本操作如下所述:

4.1 使用菜单按键([MAES],[SETUP],[SYSTEM],[STUDY],[CHECK],[SYS],)和 软键选择你想要显示的页面。

4.2 使用光标键([↑] [↓] [←][→])将光标移到你想要设置的域。当光标移到某 一域。

该域将加亮显示表示。所谓域就是可以设定光标的区域。当前光标所在域相应 的菜单功能将显示在"菜单区域"中。选择并按下所需的软键。

数字键、[←]键及[ENTER]键用于数据输入。 当一个数字键按下后,软键区域 将显示对应的英文字母和数字,选择并按下所需的软件。当使用[ENTER]键结 束数据输入时,数据单位为相应域参数的默认单位:Hz, V 或 Ω 。例如测试频 率的默认单位为 Hz。

# 第三章详细操作

# <span id="page-11-1"></span><span id="page-11-0"></span>1.开机

插上三线电源插头,注意:应保持供电电压、频率等条件符合上述规定。电源 输入相线 L、零线 N、地线 E 应与本仪器电源插头上的相线,零线相同。打开电源, 按下前面板上左下角电源开关,仪器开启,显示开机画面。下图显示的是 UC6601 的开机画面,还显示了公司 LOGO,仪器的型号(UC6601),以及软件的版本号(Ver  $1.2.0$ )。

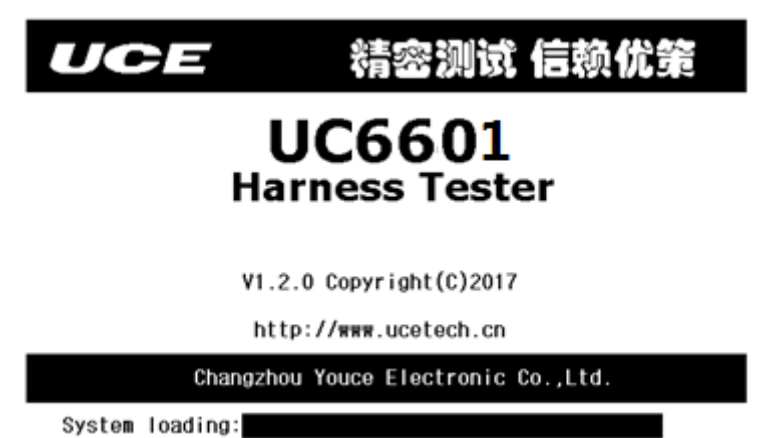

当进度条全部载入完成时, 仪器就开机成功, 系统会直接进入<测试>页面, 或 者<学习>页面(当没有学习数据时)。

# <span id="page-12-0"></span>2. <设置>页面

按模块按键[SETUP],进入<设置>页面。如图:

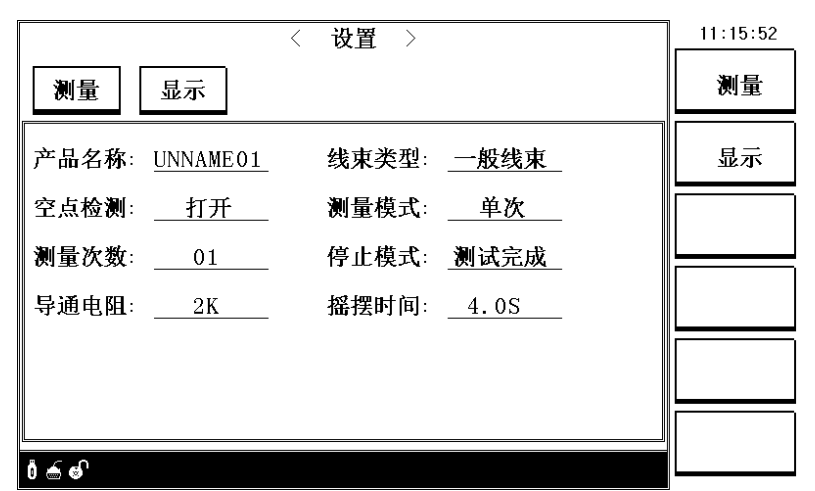

<设置>页面包括测量、显示 2 个分页。下面段落对每个设置分页进行详细说明。

#### <span id="page-12-1"></span>2.1<测量>

信息页面主要设定一些关于线材的特征及测量的模式,包括下列内容: 2.1.1 产品名称

名称由字母,数字以及中划线(-)组成,最多 8 个字符。

#### 2.1.2 线材类型

移动光标至线材类型域。菜单区显示下列选项。

- > 一般线束: 指线束两端都插在仪器上的线束。
- 循序线束:线束的一端插在仪器上,另一端使用表笔进行测试,且按照一 定顺序的线束。
- > 单端线束:线束的一端插在仪器上,另一端使用表笔进行测试,不需要按 照循序进行测试的线束。

#### 2.1.3 空点检测

移动光标至空点检测域。菜单区显示下列选项。

 打开:在测试过程中,没有连接的引脚也进行检测。检测全面,但会消耗 时 间,检测效率降低。

 关闭:在测试过程中,不检测没有连接的引脚。检测快速,测量效率大大提高, 但不能检测全面,空脚错误连接时无法检测出来。

#### 2.1.4 测量模式

移动光标至测量模式域。菜单区显示下列选项。

- $\triangleright$  单次: 外部触发一次测量一次, 通过[TRIGGER] 按键、 [TEST] 按键、脚 踏或触发命令进行触发测量。
- > 多次: 外部触发一次, 仪器测量多次, 多次测量过程中, 有一次测量不合 格,本次测量就不合格。测量次数可在测量次数域进行设定
- 连续:仪器一直处于测量状态,每次测试完成后都会显示测量结果。
- 摇摆:仪器处于摇摆测试过程,在摇摆测试时间内,外部对线束进行摇摆。用 于检测线束是否连接可靠。

#### 2.1.5 测量次数

移动光标至**测量次数**域。菜单区显示下列选项。

- > 增加+: 在测量模式为多次时, 增加测量次数, 最大 99 次。
- > 减小-: 在测量模式为多次时, 减少测量次数, 最小 1 次。

#### 2.1.6 停止模式

移动光标至停止模式域。菜单区显示下列选项

- > 出错即停: 测量时如果出现出错, 立即停止测量, 以下网络不再测量。
- 测试完成:当出现错误时,继续测量直至测量完成。

#### 2.1.7 导通电阻

移动光标至导通电阻域。菜单区显示下列选项

- 增加+:提高导通电阻值,最大 50K。
- 减小-:减小导通电阻值,最小 2K。

#### 2.1.8 摇摆时间

移动光标至摇摆时间域。菜单区显示下列选项

- 增加+:提高导通电阻值,最大 99.9 秒。
- 减小-:减小导通电阻值,最小 0 秒。

#### <span id="page-13-0"></span>2.2<显示>

该页面主要显示测量结果的关闭与打开。

#### 2.2.1 结果显示

移动光标至**结果显示**域。菜单区显示下列选项

- 打开:测量显示结果打开。
- > 关闭: 不显示测量结果, 提高测量效率。

# 2.2.2 错误显示

移动光标至错误显示域。菜单区显示下列选项

- $\triangleright$  打开: 错误结果显示。
- > 关闭: 错误结果不显示, 提高测量效率。

## <span id="page-14-0"></span>3. <系统>页面

按模块按键**[SYSTEM]**,进入**<**系统**>**页面。如图:

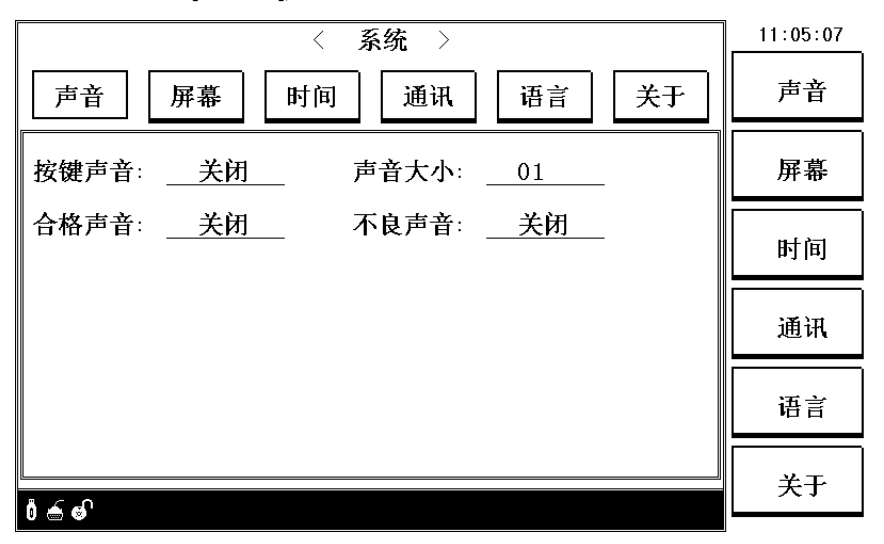

**<SYSTEM>**页面包括声音、屏幕、时间、通讯、语言、关于 6 个分页。下面段落对每 个设置分页进行详细说明。

#### <span id="page-14-1"></span>3.1<声音>

该页面只要对系统的声音进行设置

#### 3.1.1 按键声音

移动光标至按键声音域。菜单区显示下列选项

- 打开:打开按键声音。
- 关闭:关闭按键声音。
- 3.1.2 声音大小

移动光标至声音大小域。菜单区显示下列选项

- ▶ 增加+: 提高系统声音
- 减小-:降低系统声音

#### 3.1.3 合格声音

移动光标至合格声音域。菜单区显示下列选项

- > 打开: 测量合格时, 发出合格报警声音。
- > 关闭: 测量合格时, 不发出声音。

#### 3.1.4 不良声音

移动光标至不良声音域。菜单区显示下列选项

- 打开:测量不合格时,发出不合格报警声音。
- > 关闭: 测量不合格时, 不发出声音。

### <span id="page-15-0"></span>3.2<屏幕>

该页面主要对系统屏幕亮度及系统配色进行设置

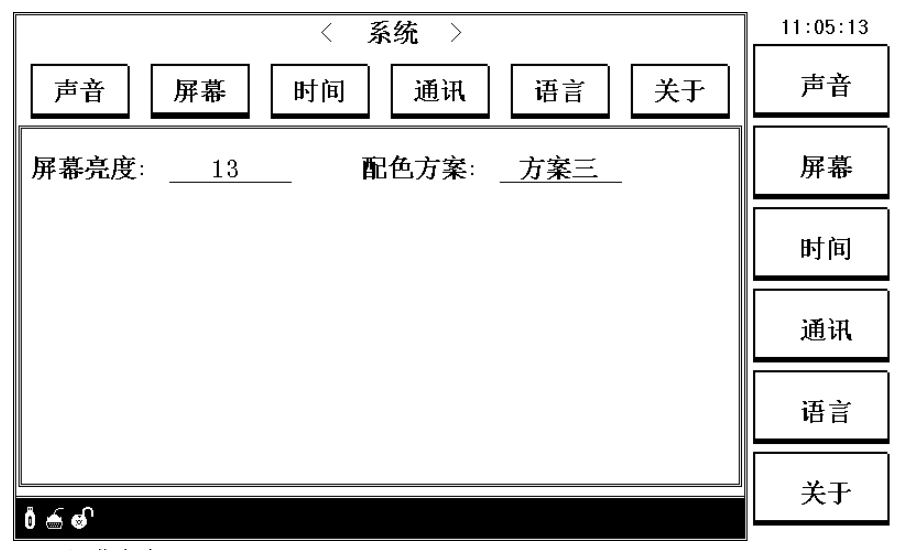

#### 3.2.1 屏幕亮度

移动光标至屏幕亮度域。菜单区显示下列选项

- 增加+:提高屏幕亮度。
- 减小-:降低屏幕亮度。

#### 3.2.2 配色方案

移动光标至配色方案域。菜单区显示下列选项

- > 方案一:该模式配色方案,清新明亮。
- 方案二:该模式配色方案,幽暗深邃。
- > 方案三:该模式配色方案,护眼模式。

#### <span id="page-16-0"></span>3.3<时间>

该页面主要是设置系统的日期以及时间

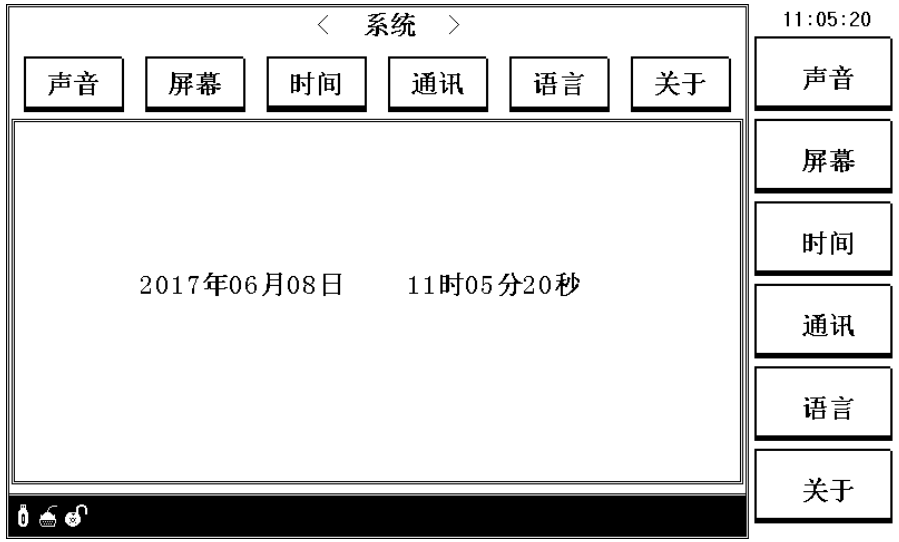

#### 3.3.1 设置年

移动光标至年份处,输入设置年份数值,即可设置年份;

3.3.2 设置月

移动光标至月份处,输入设置月份数值,即可设置月份;

3.3.3 设置日

移动光标至日份处,输入设置日份数值,即可设置日份;

#### 3.3.3 设置时

移动光标至日份处,输入设置时数值,即可设置时;

# 3.3.3 设置分

移动光标至分处,输入设置分数值,即可设置分; 3.3.3 设置秒

移动光标至秒处,输入设置秒数值,即可设置秒;

#### <span id="page-17-0"></span>3.4<通讯>

该页面主要设置系统的通讯参数。

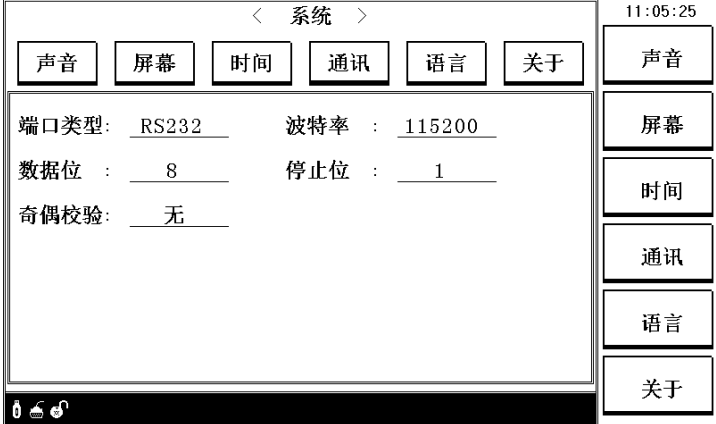

#### 3.4.1 端口类型

移动光标至端口类型域。菜单区显示下列选项

▶ RS232: 当前只支持 RS232 通讯

#### 3.4.2 波特率

移动光标至波特率域。菜单区显示下列选项

- ▶ 9600: 将当前波特率设置为 9600bps。
- > 19200: 将当前波特率设置为 19200bps。
- > 38400: 将当前波特率设置为 38400bps。
- 115200:将当前波特率设置为 115200bps。(默认)

#### 3.4.3 数据位

移动光标至数据位域。菜单区显示下列选项

> 5 位: 通讯的数据位数设置为 5 位。

- > 6 位: 通讯的数据位数设置为 6 位。
- > 7 位: 通讯的数据位数设置为 7 位。
- > 8 位: 通讯的数据位数设置为 8 位。(默认)

#### 3.4.4 停止位

移动光标至停止位域。菜单区显示下列选项

- > 1 位: 通讯的停止位数设置为 1 位。(默认)
- > 2 位: 通讯的停止位数设置为 2 位。

#### 3.4.5 奇偶校验

移动光标至奇偶校验域。菜单区显示下列选项

- > 无: 没有校验。(默认)
- > 寄校验: 对传输数据进行寄校验。
- > 偶校验: 对传输数据讲行偶校验。

# <span id="page-18-0"></span>3.5<语言>

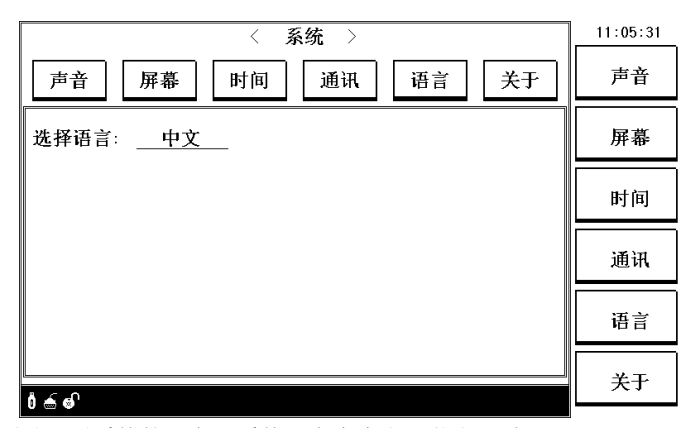

该页面是设置系统的语言,系统语言有中文及英文两种

#### 3.5.1 选择语言

移动光标至选择语言域。菜单区显示下列选项

- 中文:设置系统语言为中文。
- $\triangleright$  ENGLISH: Setting system language to Chinese.

UC6601 系列仪器使用说明书版本 V1.1

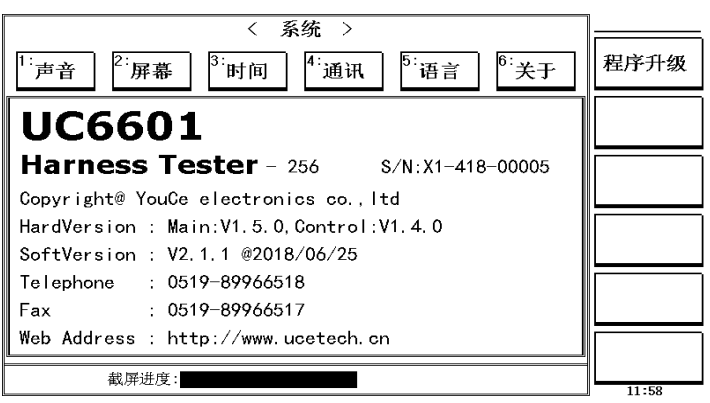

# <span id="page-19-0"></span>3.6<关于>

该页面主要显示仪器名称型号, 硬件版本号, 软件版本号以及联系方式, 以及 对系统程序进行升级。

#### 3.6.1 程序升级

> 程序升级:插入 U 盘进入程序升级进程,升级完成后会自动重启

# <span id="page-19-1"></span>4. <学习>页面

按键**[LEARN]**,会立即对被测样品进行网络扫描,完成后进入<学习>页面,显示

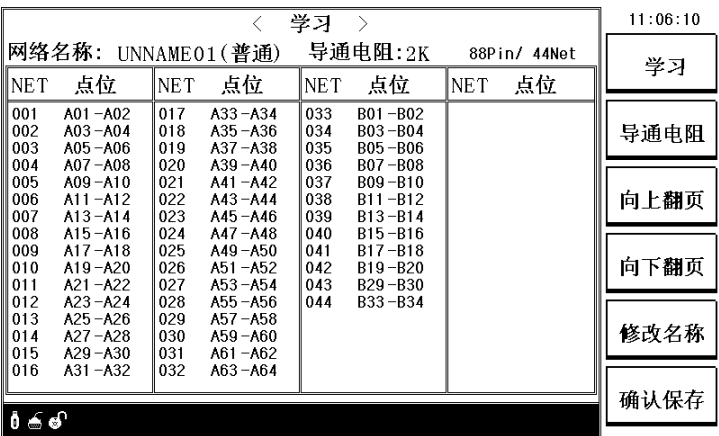

扫描结果。如下图所示:

#### <span id="page-20-0"></span>4.1 学习

学习之前,首先要将被测样品接插到测试端口。 学习,主要是为了得到被测件脚位结构(即短断路网络表),然后按照短断路网络表 进行相关测试。不同类型的线束,其学习方式也不一样。

- > 普通线束: 在测试端口, 直接插上线束, 通过[STUDY]键进行学习。或者通过 菜单区的[学习] 按钮进行学习。
- > 单端线束:单端线束的学习是通过,表笔读取 PIN 脚位来完成学习的。学习情 况如下图所示, NET: 显示当前引脚的学习的网络号, 点位: 显示当前说显示 的引脚。当学习结束后, 必须按下菜单区[确认保存]按钮, 此时会退出单端学 习状态。若要退出学习,可以按下[取消学习]按钮。若要再次进入学习,按菜 单区[进入学习]按钮,重新学习。
- > 循序线束: 循序线束的学习与单端线束是一样的,只不过循序线束, 在测量时 要按照学习的顺序,进行逐个测试,而单端线束不需要按照顺序测试。

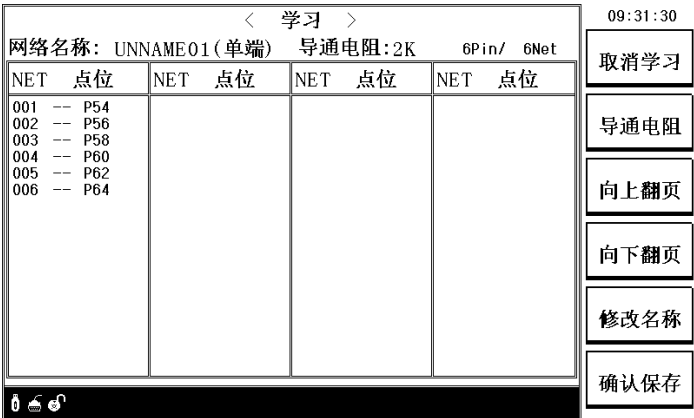

#### <span id="page-20-1"></span>4.2 短断路网络表

学习的结果,也就是短断路网络表,是以二维列表的形式显示在显示屏上的。 4.2.1 相互之间短路的脚位, 集合在一起, 称之为: 网络 (Net)。 4.2.2 网络表分有 2 列, 其列首分别为: Net, 点位

**Net**:表示编号,网络表有多少个网络(Net),每个网络表从 001,002 开始编号。 点位:就是脚位。

# <span id="page-21-0"></span>4.3 导通电阻

主要用于设置导通电阻值,在学习时,不需要返回设置界面,直接按菜单区**[**导 通电阻**]**键,就可以设置仪器的导通电阻值。

# <span id="page-21-1"></span>4.4 修改名称

在学习完后可以设置该网络表的名称。

# <span id="page-21-2"></span>5. <测试>页面

按按键**[MEAS]**,进入**<**测试**>**页面。如图:

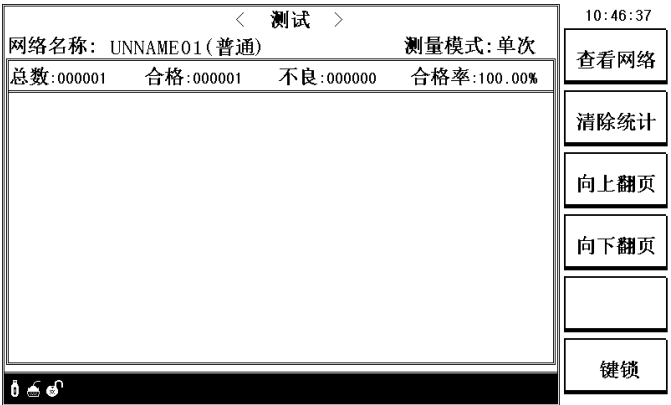

# <span id="page-21-3"></span>5.1 页面简介

#### 5.1.1 网络名称

 用于显示当前测试网络名称,括号中的文字,表示当前测试网络所属的线束类 型,共有 3 种:

- 普通 ---- 一般线材
- 循序 ---- 循序线束
- 单端 ---- 单端线束

注:线束类型的详细介绍请见设置页面的线束类型。

#### 5.1.2 测量模式

显示当前系统显示测量方式,测量模式共有 4 中模式。

- > 单次
- 多次
- > 连续
- > 摇摆

种。

注:上述的 4 种测量模式显示解释请见测量模式。

#### 5.1.3 统计数据

 在测量过程中,本仪器可对测量产品的总数,合格数,不良数以及合格率进行 统计,方便用户对当前批次的产品质量,有个大致的评估。

若用户需要清除统计数据,用户可以通过[清除统计]菜单键来清除统计数据。

#### 5.1.4 测量结果显示

当测量合格时,主显示框会显示"OK"字样。

当测量不合格时,主显示框会将错误链接引脚显示出来,其错误情况主要有 3

> 断路: 本该链接的引脚, 没有连接。

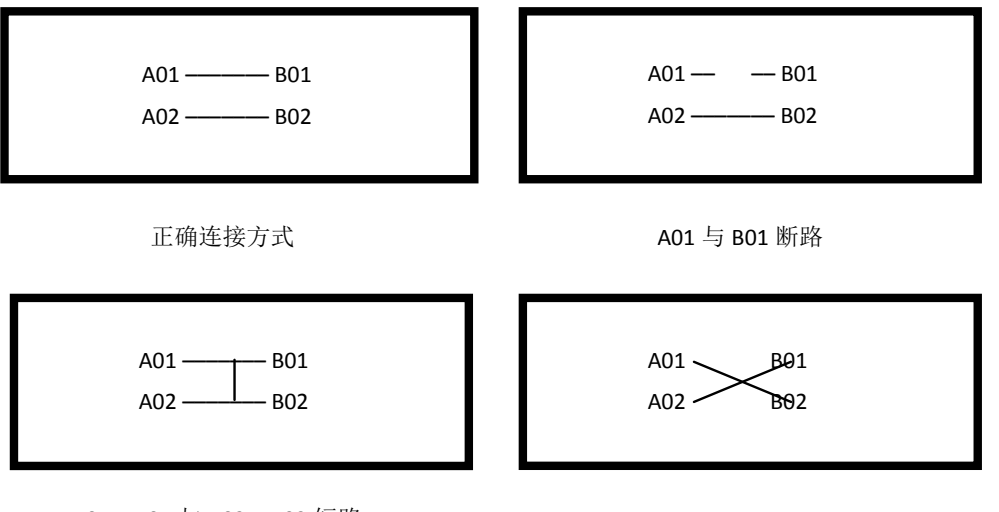

A01、B01 与 A02、B02 短路

- > 短路: 和其它线相连
- 错位:交叉相连

下面以图示方式解释上述错误。

### <span id="page-23-0"></span>5.2 测试页面菜单简介

#### 5.2.1 查看网络

该按钮用于快速跳转到<查询>页面, 显示当前测试网络的详细连接脚位。 5.2.2 清除统计

当此按钮被按下后,会弹出提示框确认框如下图:

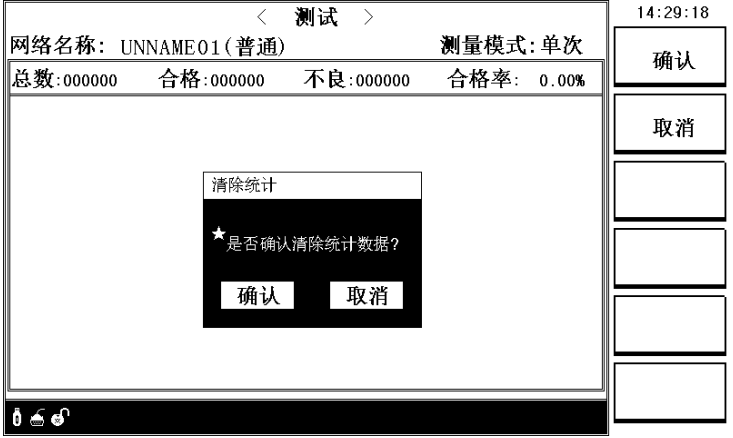

若要确认清除统计数据,直接点击[确认]按钮,否则点击[取消]按钮。

#### 5.2.3 向上翻页

向上翻页查看错误链接情况。

#### 5.2.4 向下翻页

向下翻页查看错误链接情况。

5.2.5 键锁

按下[键锁]按钮后, 按键将被锁住, 同时下方提示当前按键被锁住。

# <span id="page-24-0"></span>5.3 线束测试方法

线束的测试方法主要有 3 种: 普通线束, 单端线束, 循序线束。下面对 3 种线 束类型的测试方法进行进行简要说明:

#### 5.3.1 普通线束测试方法

- > 第一步: 在测试端插上测试线。
- > 第二步: 根据不同测量模式其操作不一样

单次:单次测量模式,可以通过**[TRIGGER]**键、**[MEAS]** 键触发或者通讯命令触发测量。

多次:同单次测量。

连续:不需要触发,直接进入测量。

摇摆:同单次测量。

 第三步:显示测量结果,当测量合格时,直接显示"OK",当测量有误时显示错 误的连接引脚及错误类型。

# <span id="page-24-1"></span>6. <查询>页面

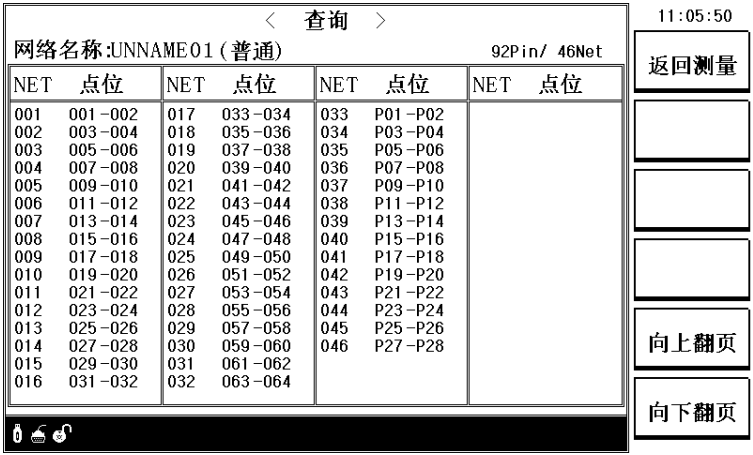

# <span id="page-24-2"></span>6.1 页面介绍

该页面主要显示当前网络详细连接情况。 网络名称: 显示当前网络的名称。

92Pin/46Net:表示当前共有 92 个连接引脚,46 条连接网络。 当连接引脚较多时可以通过,菜单区的[向上翻页]、[向下翻页]按钮来进行查 看。菜单区的[返回测量]按钮,直接返回到<测量>页面。

# <span id="page-25-0"></span>7. <找点>页面

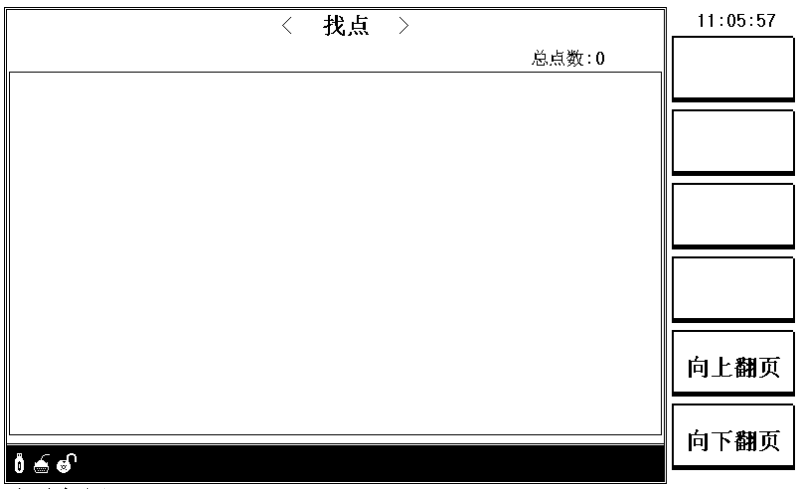

# <span id="page-25-1"></span>7.1 页面介绍

找点页面主要显示当前表笔所接触到的引脚。方便用户查看所连接的脚位。

# 第四章通讯接口

# <span id="page-26-1"></span><span id="page-26-0"></span>1.RS232C 接口

# <span id="page-26-2"></span>2.1 RS232 标准

目前 UC6601 采用的是简易 RS-232 标准如下表所示:

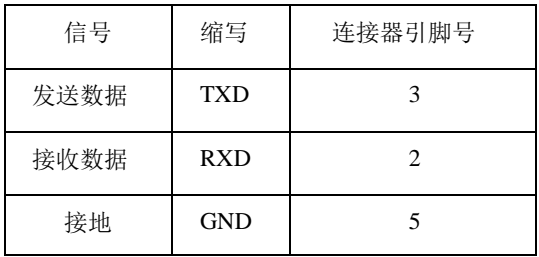

三条线的运作比五条线或六条的运作要便宜的多,这是使用串行口通讯的最大优点。 仪器与计算机连接如图所示:

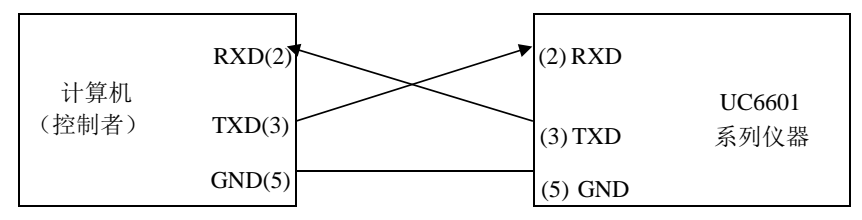

由上图可以看到,所用的串口连接线需要 **2,3** 两脚交叉的,购买时请注意。或

者用户可以使用从优策购买 **UC6601** 系列仪器所附带的串口连接线。